# Bedienungsanleitung CAOne - Lebendfalle - Kofferfalle

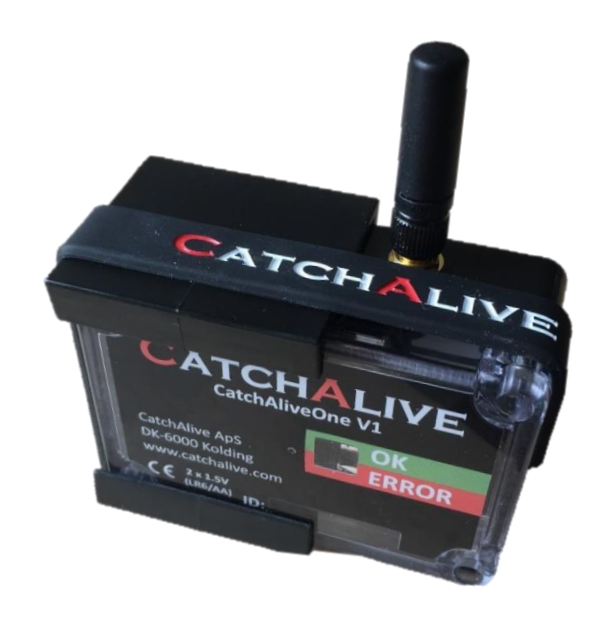

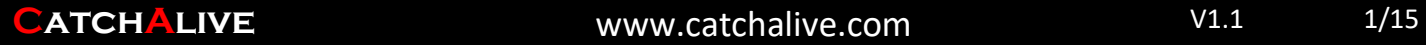

## Inhalt

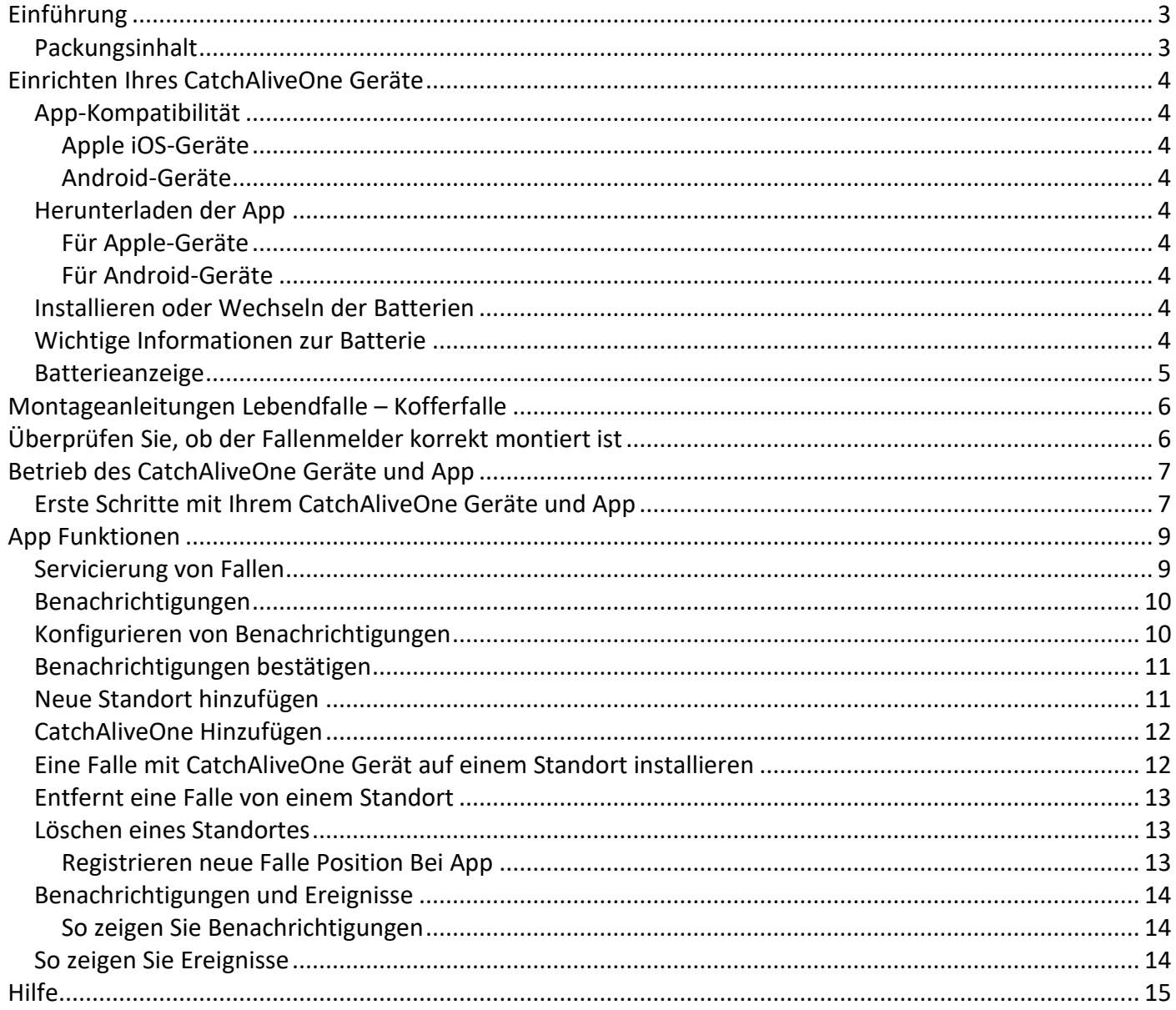

## <span id="page-2-0"></span>Einführung

### <span id="page-2-1"></span>Packungsinhalt

- 1 x CatchAliveOne Geräte
- 2 x Energizer Ultimate Lithium AA 1.5V Batterien
- 1 x Montagesatz für Lebendfalle

### **Bitte beachten Sie bei CatchAliveOne Betrieb:**

- Nicht CatchAliveOne Gerät im Wasser oder jede Form von Flüssigkeit anwenden. *(Gerät entspricht bis IP63)*
- Nicht werfen oder schlagen CatchAliveOne Gerät als die mechanischen Funktionen beschädigen kann.
- Wir empfehlen die Verwendung von 2 x Energizer Ultimate Lithium AA 1.5V Batterien im CatchAliveOne Gerät. Gleicher Batterietyp wie bei dem CatchAliveOne Gerät geliefert. *(Diese Batterien länger halten, kein auslaufen Batteriesäure und Arbeit optimal bei Temperaturen unter dem Gefrierpunkt.)*

## <span id="page-3-0"></span>Einrichten Ihres CatchAliveOne Geräte

### <span id="page-3-1"></span>App-Kompatibilität

<span id="page-3-2"></span>Apple iOS-Geräte Kompatibel mit iPhone und iPad-Geräten mit iOS 10 oder höher.

### <span id="page-3-3"></span>Android-Geräte

Funktioniert mit fast allen Geräten mit Android 4.4.4 oder höher.

### <span id="page-3-4"></span>Herunterladen der App

### <span id="page-3-5"></span>Für Apple-Geräte

Gehen Sie auf die Apple App Store und suchen Sie nach CatchAlive App. Dann App herunterladen.

### <span id="page-3-6"></span>Für Android-Geräte

Gehen Sie auf die Google Play Store und suchen Sie nach CatchAlive App. Dann App herunterladen.

### <span id="page-3-7"></span>Installieren oder Wechseln der Batterien

Wir empfehlen die Verwendung von 2 x Energizer Ultimate Lithium AA 1.5V Batterien im CatchAliveOne Gerät. Gleicher Batterietyp wie bei dem CatchAliveOne Gerät geliefert. Diese Batterien länger halten, kein auslaufen Batteriesäure und Arbeit optimal bei Temperaturen unter dem Gefrierpunkt.

- 1. Platzieren Sie die CatchAliveOne mit dem Deckel nach oben. Das CatchAliveOne Gerät benötigt 2 x Energizer Ultimate Lithium AA 1.5V Batterien (im Lieferumfang enthalten).
- 2. Mit einem Torx-Schraubendreher TX10 die Schrauben in jeder der vier Ecken des CatchAliveOne Gerät entfernen. Deckel abheben.
- 3. Entfernen Sie alle vorhandenen Batterien und legen Sie neue Batterien gemäß der Darstellung. Stellen Sie sicher, dass die Polaritäten der Abbildung ins Batteriefach entsprechen. Die rote und grüne LED eingeschaltet.
- 4. Montieren Sie den Deckel und ziehen Sie die Schrauben mit dem Schraubendreher.

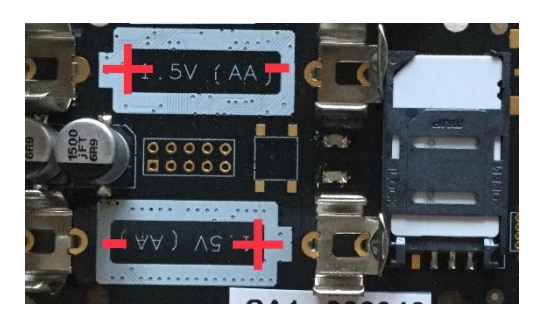

### <span id="page-3-8"></span>Wichtige Informationen zur Batterie

- Verwenden Sie nur frische Batterien der erforderlichen Größe und des empfohlenen Typs.

### **CATCHALIVE** www.catchalive.com V1.1 4/15

- Mischen Sie nicht alte und neue Batterien, verschiedene Arten von Batterien; Lithium, Standard (Karbon-Zink), Alkaline oder Akkus mit unterschiedlichen Kapazitäten.
- Akkus aus dem Gerät entfernen, bevor Sie wieder aufzuladen.
- Bitte beachten Sie die richtige Polarität (+) und (-).
- Versuchen Sie nicht, nicht wiederaufladbare Batterien aufzuladen.
- Entsorgen Sie Batterien in Brand.
- Ersetzen Sie alle Batterien des gleichen Typen / Marke gleichzeitig.
- Die Anschlussklemmen sind nicht kurzgeschlossen werden.
- Entfernen Sie leere Batterien aus dem CatchAliveOne Gerät.
- Die Batterien sollten gemäß staatlichen und lokalen Richtlinien recycelt oder entsorgt werden.

### <span id="page-4-0"></span>Batterieanzeige

Wenn die Batterien im CatchAliveOne Gerät geringe Leistung ausgeführt wird, wird das CatchAliveOne Gerät eine Benachrichtigung an Ihrer E-Mail und / oder App senden, dass es Zeit ist, die Batterien zu wechseln.

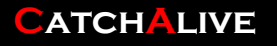

## <span id="page-5-0"></span>Montageanleitungen Lebendfalle – Kofferfalle

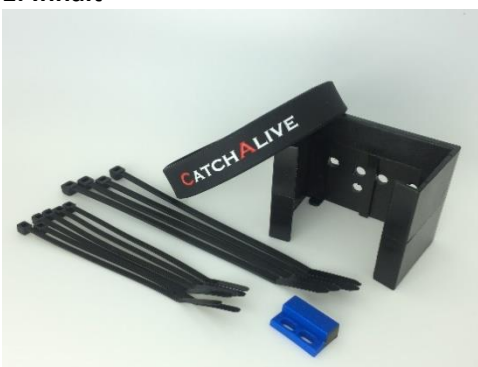

**1. Inhalt 2. Schrauben Sie die Halterung an der Seite der Kofferfalle fest. Wenn die Falle geschlossen ist, ist der Fallenmelder horizontal.**

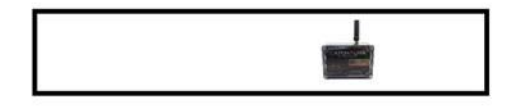

**3. Wenn die Falle geöffnet ist. Der Fallenmelder hat einen Winkel von ± 20 ° oder mehr.**

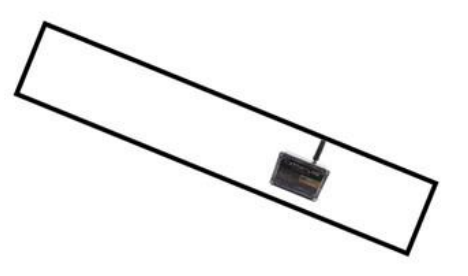

**4. Einrichtung in der App und Überprüfen Sie, ob der** 

**Fallenmelder richtig montiert ist.**

**Siehe die Anweisungen "Überprüfen Sie, ob der Fallenmelder korrekt montiert ist" und "Erste Schritte mit Ihrem CatchAliveOne Geräte und App".**

**Denken Sie daran, den Falle Typ auf "Kofferfalle Lebendfalle" und den Falle Status auf "4-mal täglich" zu setzen.**

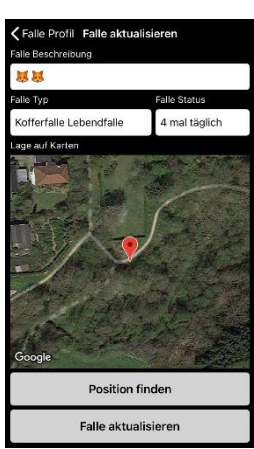

## <span id="page-5-1"></span>Überprüfen Sie, ob der Fallenmelder korrekt montiert ist

Wenn Sie die Falle in der App noch nicht eingerichtet haben, gehen Sie zum Abschnitt **" Erste Schritte mit Ihrem CatchAliveOne Geräte und App ".** Wenn der Falle in der App erstellt ist, folgen Sie den Anweisungen unten:

- 1. Anmelden bei App.
- 2. Wählen Sie Ihr Name/Betrieb auf der "Betrieb" Liste.
- 3. Standort auswählen.
- 4. Wählen Sie die Falle.
- 5. Das Menü "Falle Status" wird angezeigt. Wenn die Falle geöffnet ist und der

Fallenmelder korrekt montiert ist, zeigt der

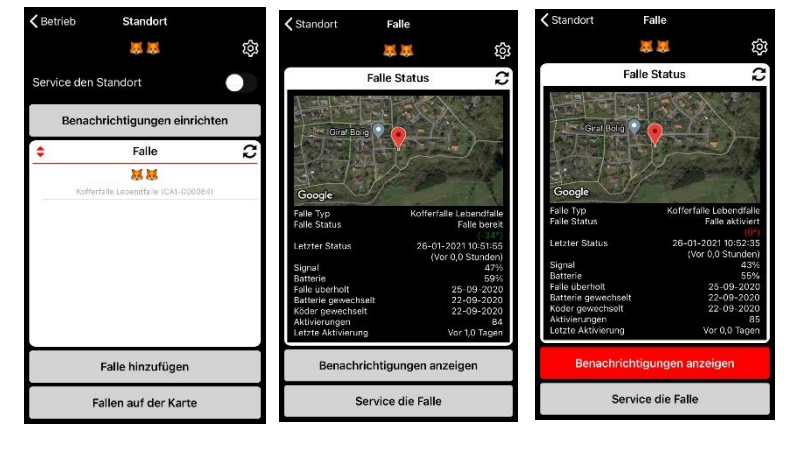

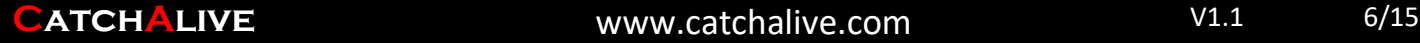

Fallenstatus "Falle bereit" an und der Winkel des Fallenmelders wird in Grad in Grün (mehr als ± 20 °) angezeigt. Wenn eine gelbe Gradzahl angezeigt wird, ist der Fallenmelder nicht richtig montiert oder der Einfangwinkel reicht nicht aus.

6. Wenn die Falle geschlossen ist, lautet der Falle Status "Falle aktiviert" und eine rote Gradzahl (weniger als ± 10 °) wird angezeigt. Wenn die Prozentzahl gelb ist, ist die Falle nicht horizontal genug. Bewegen Sie die Falle.

## <span id="page-6-0"></span>Betrieb des CatchAliveOne Geräte und App

### <span id="page-6-1"></span>Erste Schritte mit Ihrem CatchAliveOne Geräte und App

- 1. Montieren Sie den CatchAliveOne Gerät an die Falle mit dem Montagesatz.
- 2. Laden Sie die CatchAlive App auf Ihr Gerät.
- 3. Wählen Sie die gewünschte Sprache. Ihr Telefon oder Tablet wird Ihre Wahl für die nächste Anmeldung merken
- 4. Anmelden App mit Ihrer E-Mail-Adresse für Benutzername und das generierte Passwort aus der E-Mail begrüßen.
- 5. Klicken Sie auf die Einstellung Symbol<sup>163</sup> und die Bearbeitungssymbole  $\mathscr N$ Ihren Namen und Adressdaten zu füllen. "Benutzer aktualisieren" oder "Adresse aktualisieren" drücken für speichern.
- 6. Klicken Sie auf "Passwort ändern" und schreibt ein neues persönliches Passwort. "Aktualisierung" drücken für speichern.
- 7. Zurück zur Startseite klicken
- 8. Wählen Sie Ihren Betrieb auf der "Betrieb wählen" Liste
- 9. Erstellen Sie einen Standort. Klicken Sie auf die "Standort hinzufügen" Taste.

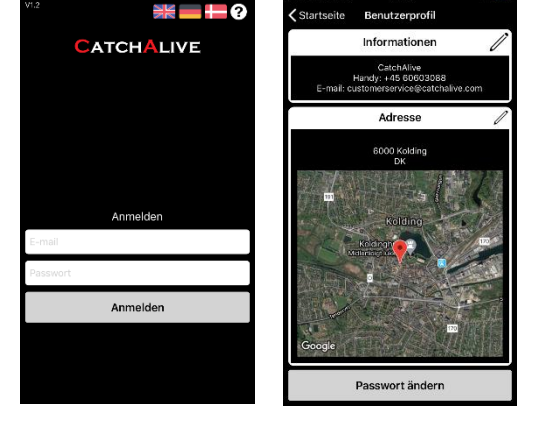

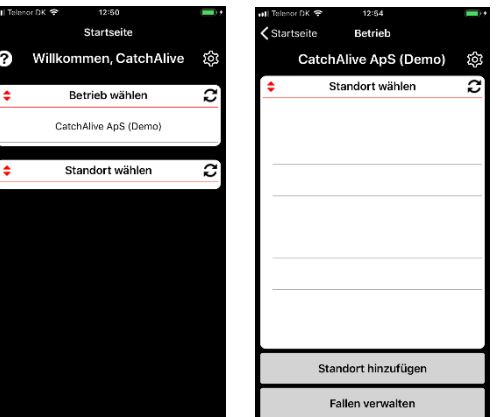

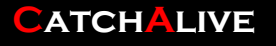

**CATCHALIVE** WWW.catchalive.com V1.1 8/15

# CatchAliveOne

- 10. Füllen Sie die "Beschreibung den Standort" aus z. B. die Adresse oder den Namen Ihres Kunden, wo die Falle aufgestellt wird.
- 11. Klicken Sie auf "Standort erstellen"
- 12. Wählen Sie den Standort, die Sie bei "Standort wählen" Liste erstellt
- 13. Drücken Sie den  $\hat{\mathbb{Q}}^3$  Symbol und die  $\mathbb Z$  Symbole in dem Namen und Adresse den Standort zu füllen. "Standort aktualisieren" oder "Adresse aktualisieren" drücken für speichern.
- 14. Wählen Sie den Standort, die Sie bei "Standort wählen" Liste erstellt
- 15. Klicken Sie auf "Falle hinzufügen"
- 16. Sie sehen nun die Liste mit ihren unbenutzten Fallen mit ID-Nummern.
- 17. Klicken Sie auf die ID-Nummer des CatchAliveOne Gerät, das Sie auf dem Standort erstellen möchten.
- 18. Klicken Sie auf "Falle hinzufügen"
- 19. Die Falle erscheint durch seine ID-Nummer in der "Falle wählen" Liste.
- 20. Gehen Sie zu Ihrem Standort und richten Sie Ihre Falle ein.
- 21. Anmelden App
- 22. Wählen Sie Ihren Betrieb.
- 23. Klicken Sie auf dem Standort.
- 24. Klicken Sie auf die Falle ID-Nummer in der "Falle wählen" -Liste.
- 25. Drücken Sie den  $\overline{\mathfrak{S}}$  Symbol und die  $\mathscr{S}$  Symbol auf "Informationen" für Information von Falle eingeben. Sie können die ID-Nummer überschreiben, die Falle wird es wiedererkennen, wenn Sie die Falle von dem Standort entfernen.
- 26. Der Fallentyp "Falle Typ" muss auf "Kofferfalle Lebendfalle" stehen und Falle Status auf "4 mal täglich" setzen.
- 27. Klicken Sie auf "Position finden"

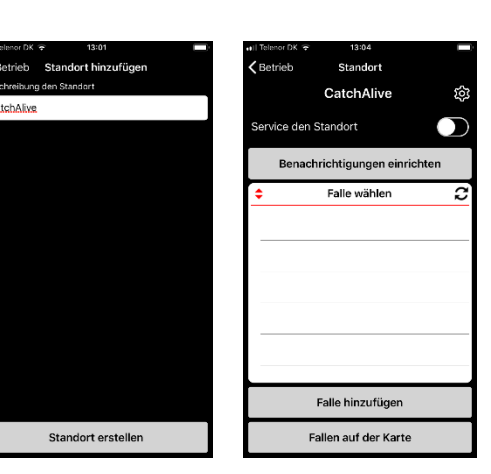

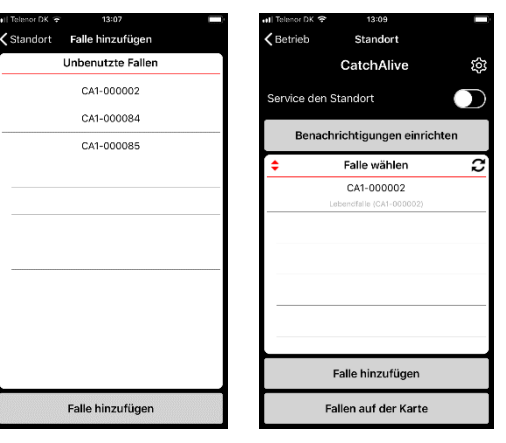

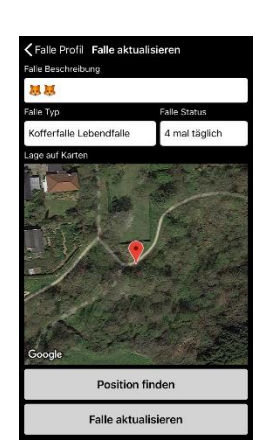

28. Sie erhalten eine Karte von Ihrem Standort sehen. Um die Position des Falles einzustellen, bewegen Sie die Karte mit einem Finger (die rote Positionsmarkierung wird in der Mitte der Karte bleiben) zu vergrößern / verkleinern Verwendung zwei Finger. Wenn Ihr mit dem Standort der roten Positionsmarkierung zufrieden sind, klicken Sie auf "Falle aktualisieren"

## <span id="page-8-0"></span>App Funktionen

### <span id="page-8-1"></span>Servicierung von Fallen

- 1. Anmelden App
- 2. Wählen Sie Ihren Betrieb
- 3. Wählen Sie den Standort, die Sie Servicieren möchten
- 4. Schalten Sie "Service den Standort" mit dem Schalter, wenn Sie in die Falle bewegen oder auf andere Weise behandeln müssen. Ein Timer (4 Stunden) beginnt, jetzt können Sie alle Fallen an der Standort Servicieren, ohne z. B. Fallen Aktivierung zu erkennen.
- 5. Wählen Sie die Falle, die serviciert werden muss
- 6. Klicken Sie auf "Service die Falle"
- 7. Wählen Sie den Dienst aus, den Sie für die Falle ausgeführt haben:
	- a. "Falle Service registrieren". Sie haben den Fall überholt.
	- b. "Batteriewechsel registrieren". Sie haben Batterien im CatchAliveOne Gerät ausgetaucht.
	- c. "Köderwechsel registrieren". Sie haben den Köder in der Falle ausgetaucht.
	- d. "Aktivierungszähler zurücksetzen". Die Aktivierungszähler in App werden auf 0 zurückgesetzt.
- 8. Sie können einer Notiz zu Ihren Diensten in "Optionaler Registrierungshinweiss" schreiben. Wählen Sie "Falle Service registrieren" Ihre Notiz zu speichern.

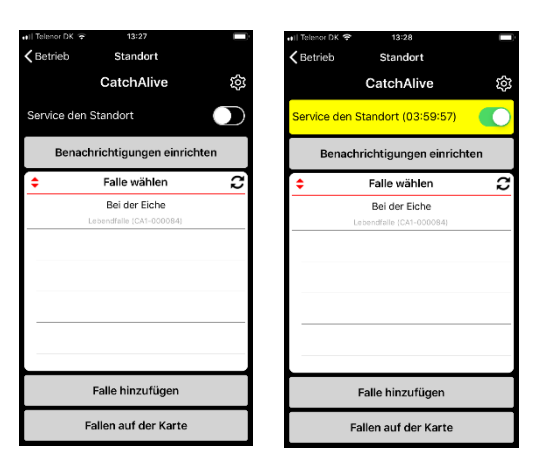

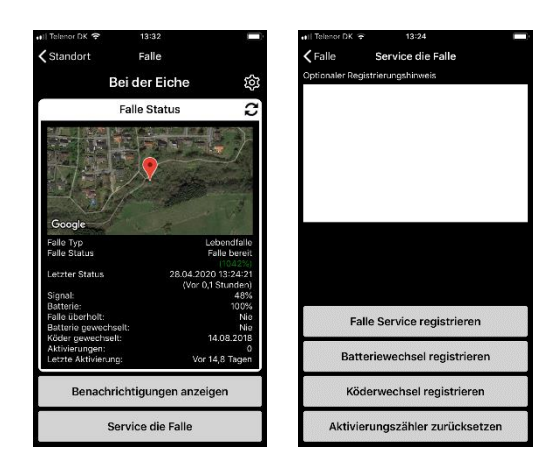

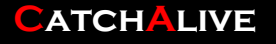

- 9. Wenn Sie mehr Dienste auf die gleiche Falle durchgeführt haben, wählen Sie "Service die Falle" wieder und Ihre Dienste registrieren.
- 10. Alle Ihre Registrierungen von Service und Notizen werden in einem "Falle Benachrichtigungen" Liste gespeichert
- 11. Wenn Sie fertig sind Ihre Fallen servicieren, schalten "Service den Standort" aus mit dem Schalter auf der "Standort" Seite. Aktivierungen der Falle wird erneut im

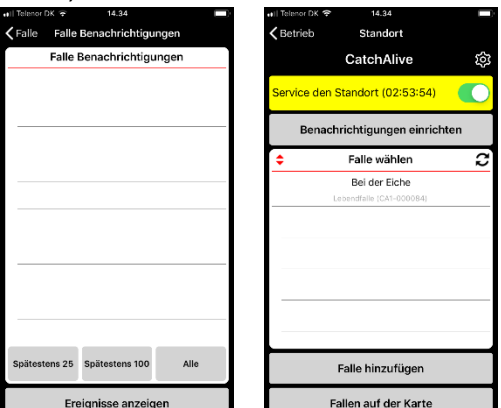

Aktivierungszähler registriert. "Service den Standort" schaltet sich auch automatisch ab, wenn der Timer abläuft.

### <span id="page-9-0"></span>Benachrichtigungen

Sie können die Art der Benachrichtigungen in der App wählen und wenn Sie zu App, E-Mail oder beides gesendet werden soll.

Sie können Benachrichtigungen erhalten, wenn:

- Die Falle ist aktiviert
- Ihr CatchAliveOne Gerät neue Batterien braucht. Es wird Sie rechtzeitig alarmieren, damit Sie Ihren Besuch in der Falle zu planen und die Batterien wechseln.
- Ihr CatchAliveOne Gerät hat kein Signal.

### <span id="page-9-1"></span>Konfigurieren von Benachrichtigungen

- 1. Anmelden App
- 2. Wählen Sie Ihren Betrieb
- 3. Klicken Sie auf den Standort, die Sie einrichten möchten.
- 4. Klicken Sie auf "Benachrichtigungen einrichten"
- 5. Verwenden Sie die Schalter, um die Art von Benachrichtigungen Sie möchten, und wie Sie die Benachrichtigungen möchten.
- 6. Klicken Sie auf " Benachrichtigungen aktualisieren"

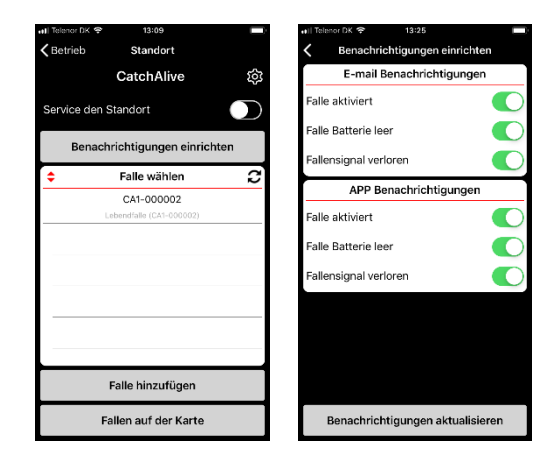

<span id="page-10-0"></span>Wenn Benachrichtigungen von einer Falle vorliegen, werden diese auf der Startseite angezeigt. Es wird mit einer Zahl an roter oder gelber Markierung neben dem Standort angezeigt, an der Benachrichtigungen vorliegen. Die Zahl gibt an, wie viele Meldungen der aktuelle Standort hat. Rot ist Aktivierung der Falle, gelb zeigt alle anderen Benachrichtigungen wie Gerät fehlt Signal usw.

- 1. Anmelden App
- 2. Wählen Sie Ihren Betrieb
- 3. Klicken Sie auf dem Standort mit den Benachrichtigungen
- 4. Wählen Sie die Falle mit Benachrichtigungen
- 5. Klicken Sie auf "Benachrichtigungen anzeigen". Die Schaltfläche ist rot oder gelb, wenn die Falle unbestätigte Benachrichtigungen hat.
- 6. Sie sehen eine Liste der Benachrichtigungen und deren Typ.
- 7. Bestätigen Sie die Benachrichtigung, wenn Sie die Benachrichtigung untersucht haben

Die Benachrichtigungen auf der Falle und Standort werden bis zur Bestätigung mit der roten oder gelben Markierung anzeiget. Dies bedeutet, dass Sie den Typen der Benachrichtigung untersuchen und Ihren Besuch in der Falle planen können und dann die Benachrichtigungen bestätigen.

<span id="page-10-1"></span>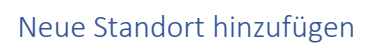

- 1. Anmelden App.
- 2. Wählen Sie Ihren Betrieb, wo Sie einen neuen Standort hinzufügen möchten.
- 3. Klicken Sie auf die "Standort hinzufügen" Taste.
- 4. Füllen Sie die "Beschreibung den Standort" aus z. B. die Adresse oder den Namen Ihres Kunden, wo die Falle aufgestellt wird.
- 5. Klicken Sie auf "Standort erstellen"
- 6. Wählen Sie den Standort, die Sie bei "Standort wählen" Liste erstellt

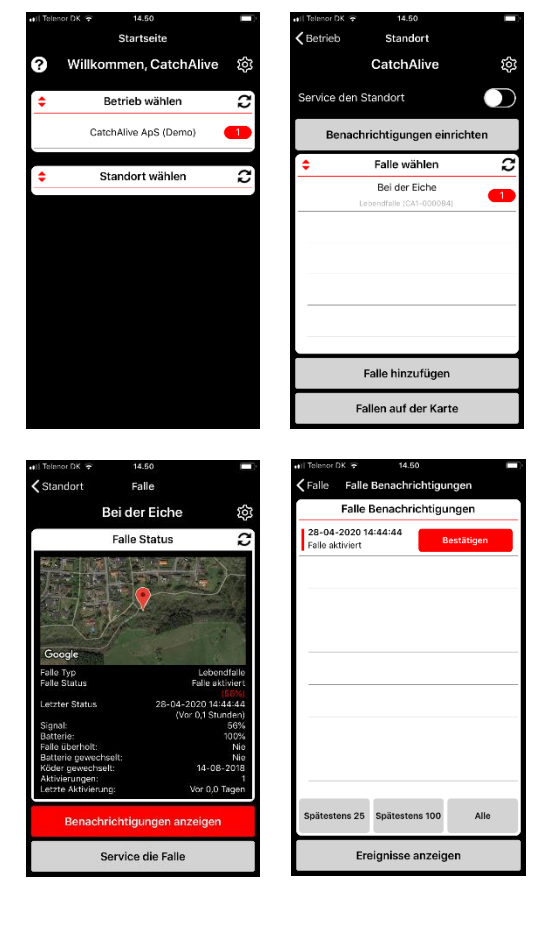

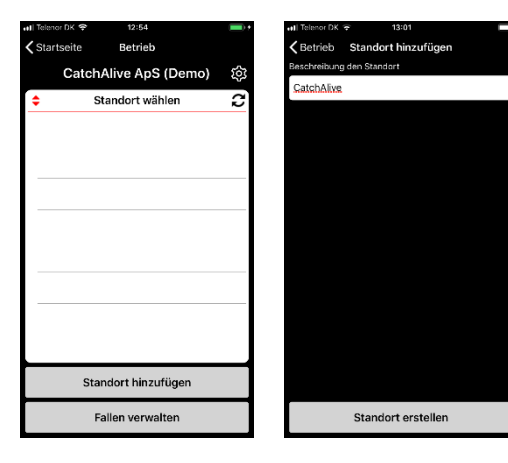

7. Drücken Sie den  $\overline{\mathfrak{G}}$  Symbol und die  $\mathscr{S}$ Symbole in dem Namen und Adresse den Standort zu füllen. "Standort aktualisieren" oder "Adresse aktualisieren" drücken für speichern.

### <span id="page-11-0"></span>CatchAliveOne Hinzufügen

- 1. Anmelden App
- 2. Wählen Sie Ihren Betrieb
- 3. Wählen Sie den Standort aus, an dem Sie ein CatchAliveOne Gerät erstellen möchten.
- 4. Klicken Sie auf "Falle Hinzufügen"
- 5. Sie sehen die Liste der unbenutzten Fallen. Dies sind die Fallen das für Ihr Betrieb verbunden sind. Klicken Sie auf die ID-Nummer des CatchAliveOne Gerät, das Sie auf dem Standort erstellen möchten.
- 6. Die Falle erscheint durch seine ID-Nummer in der "Falle wählen" Liste auf dem Standort.

### <span id="page-11-1"></span>Eine Falle mit CatchAliveOne Gerät auf einem Standort installieren

- 1. Gehen Sie zu Ihrem Standort und richten Sie Ihre Falle ein.
- 2. Anmelden App
- 3. Wählen Sie Ihren Betrieb
- 4. Klicken Sie auf dem Standort
- 5. Klicken Sie auf die ID-Nummer in der "Falle wählen" Liste.
- 6. Drücken Sie den  $\mathbb{S}^3$  Symbol und die Symbol auf "Informationen" für Information von Falle eingeben. Sie können die ID-Nummer überschreiben, die Falle wird es wiedererkennen, wenn Sie die Falle von dem Standort entfernen. Wählen Sie den Falle-Typ und den Falle-Status
- 7. Klicken Sie auf "Position finden"
- 8. Sie erhalten eine Karte von Ihrem Standort sehen. Um die Position des Falles einzustellen, bewegen Sie die Karte mit einem Finger (die rote Positionsmarkierung

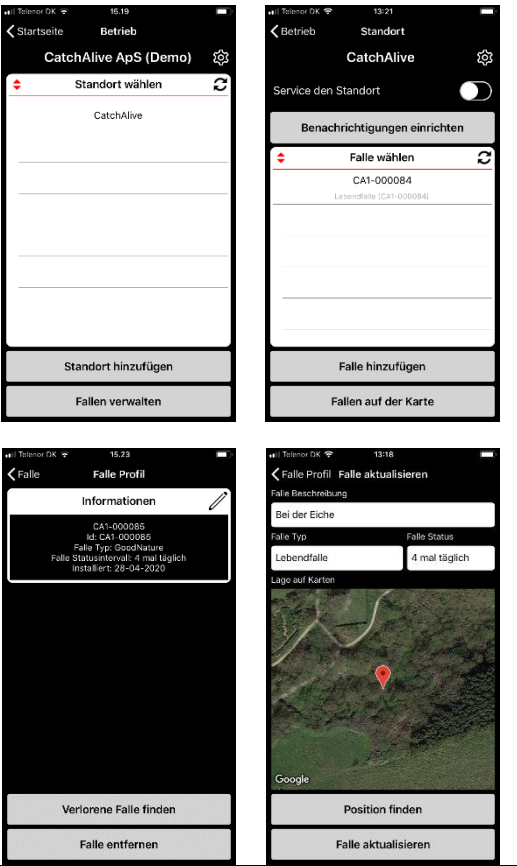

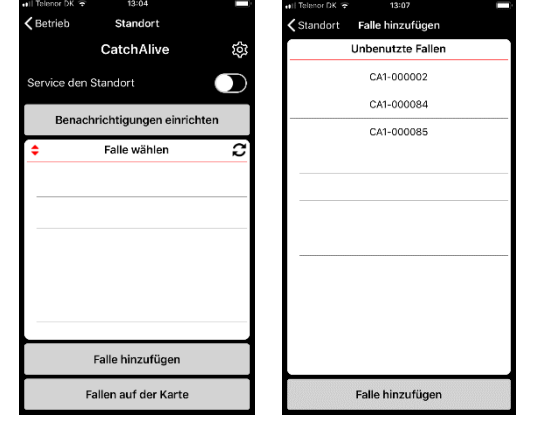

wird in der Mitte der Karte bleiben) zu vergrößern / verkleinern Verwendung zwei Finger. Wenn Ihr mit dem Standort der roten Positionsmarkierung zufrieden, klicken Sie auf "Falle Aktualisieren"

- 9. Wählen Sie "Service die Falle"
- 10. Klicken Sie auf "Aktivierungszähler zurücksetzen"

### <span id="page-12-0"></span>Entfernt eine Falle von einem Standort

- 1. Anmelden App
- 2. Wählen Sie Ihren Betrieb
- 3. Klicken Sie auf dem Standort
- 4. Klicken Sie auf die Falle zu entferne
- 5. Klicken Sie auf das  $\overline{\mathfrak{S}}$  Symbol
- 6. Wählen Sie "Falle entfernen"

Die Falle wurde nun von dem Standort entfernt und wird von seiner ursprünglichen ID-Nummer auf der "unbenutzte Fallen" Liste

erscheinen. Die Aktivierung Zählerinformationen werden gespeichert und wiedererscheinen, wenn der Fall einen Standort wieder verbunden wird.

### <span id="page-12-1"></span>Löschen eines Standortes

- 1. Anmelden App
- 2. Wählen Sie Ihren Betrieb
- 3. Klicken Sie auf den Standort, das Sie entfernen möchten
- 4. Klicken Sie auf das  $\overline{\mathfrak{B}}$  Symbol
- 5. Wählen Sie "Standort löschen"

### <span id="page-12-2"></span>Registrieren neue Falle Position Bei App

- 1. Anmelden App
- 2. Wählen Sie Ihren Betrieb

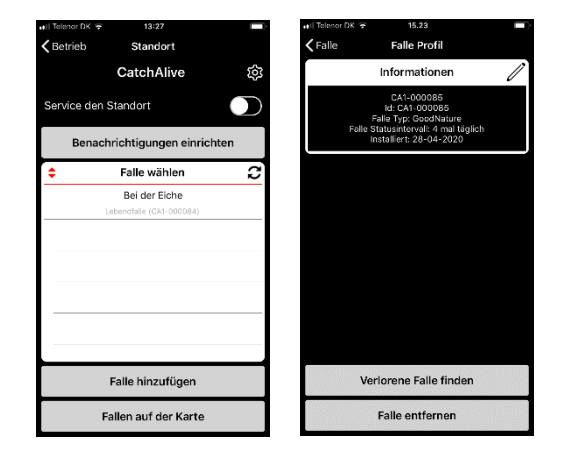

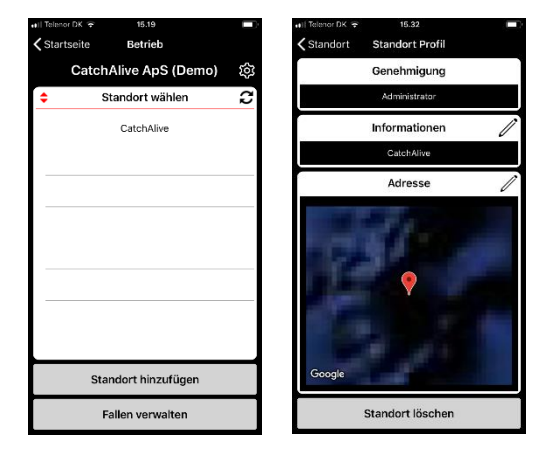

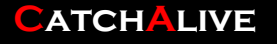

- 3. Klicken Sie auf dem Standort
- 4. Klicken Sie auf die Falle Sie haben in der "Falle wählen" Liste.
- 5. Drücken Sie den  $\overline{\mathbb{S}}$  Symbol und die Symbol auf "Informationen" für Information von Falle eingeben.
- 6. Klicken Sie auf "Position finden", um die Karte auf die neue Position der Falle einzustellen.
- 7. Sie erhalten eine Karte von Ihrem Standort sehen. Um die Position des Falles einzustellen, bewegen Sie die Karte mit einem Finger (die rote Positionsmarkierung wird in der Mitte der Karte bleiben) zu vergrößern / verkleinern Verwendung zwei Finger. Wenn Ihr mit dem Standort der roten Positionsmarkierung zufrieden, klicken Sie auf "Falle aktualisieren"

### <span id="page-13-0"></span>Benachrichtigungen und Ereignisse

Alle Benachrichtigungen und Ereignisse sind im System gespeichert.

Benachrichtigungen sind alle Nachrichten, die CatchAliveOne meldet.

Ereignisse sind alle Dienste, die Sie in der Falle in der App registriert haben.

### <span id="page-13-1"></span>So zeigen Sie Benachrichtigungen

- 1. Anmelden App
- 2. Wählen Sie Ihren Betrieb
- 3. Klicken Sie auf dem Standort
- 4. Klicken Sie auf die Falle, in der Benachrichtigungen anzeiget werden sollen.
- 5. Wählen Sie "Benachrichtigungen anzeigen"

<span id="page-13-2"></span>So zeigen Sie Ereignisse

- 1. Anmelden App
- 2. Wählen Sie Ihren Betrieb
- 3. Klicken Sie auf dem Standort

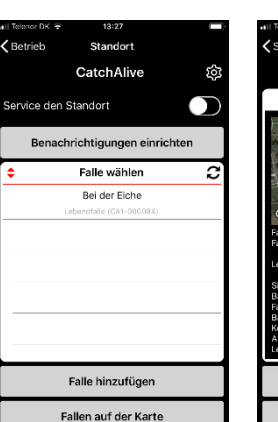

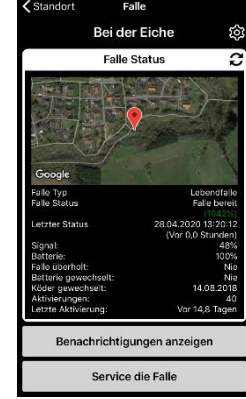

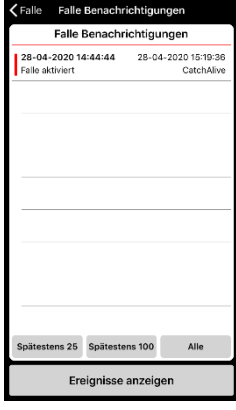

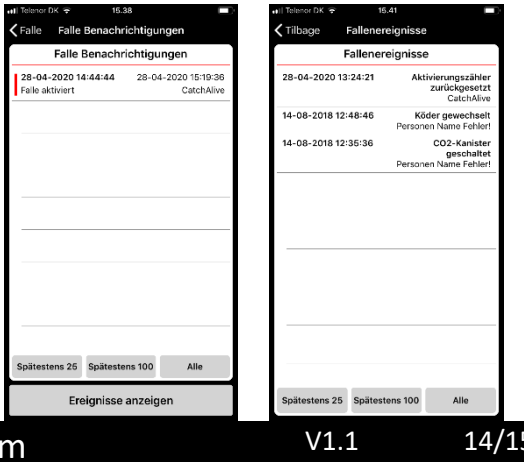

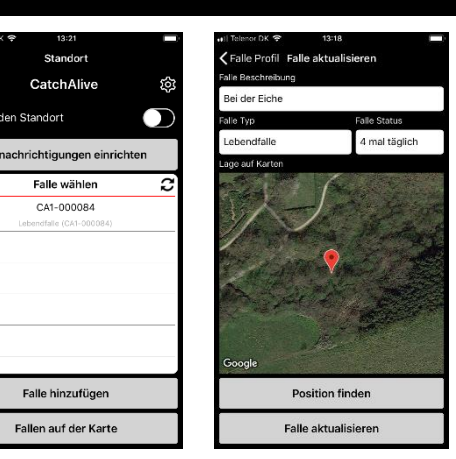

### **CATCHALIVE** www.catchalive.com

- 4. Klicken Sie auf die Falle, zu der Sie Ereignisse anzeigen möchten.
- 5. Wählen Sie " Benachrichtigungen anzeigen "
- 6. Wählen Sie "Ereignisse anzeigen"

## <span id="page-14-0"></span>Hilfe

Für Hilfe bitte CatchAlive Kundenservice schreiben oder anrufen:

Mail[: catchalive@catchalive.com](mailto:catchalive@catchalive.com)

Telefon: +45 60603088

Anfragen am bestens in dänischer und englischer Sprache bitte. Deutsch geht's auch.

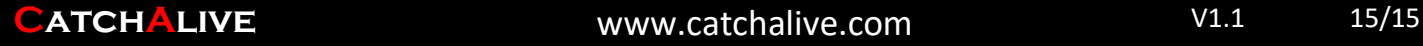